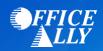

## MEDICAID NEVADA (MC008) ERA ENROLLMENT INSTRUCTIONS

## WHAT FORM(S) SHOULD I DO?

- Log into your Nevada Medicaid EVS account
  - o If you do not already have an account, click on "Register Now"
  - o Follow the instructions outlined in the Provider Quick Reference Guide
  - Under Manage Account select "Add Registered Trading Partner" (click here for User Manual)
    - Trading Partner Name: Office Ally
    - Trading Partner ID: 22353239
  - Select the transactions (837P/835) you would like to be activated and click "Submit"
  - Confirm Office Ally as a Trading Partner
  - Once you have confirmed the Trading Partner, you are approved.